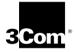

# QUICK GUIDE FOR THE ETHERLINK<sup>®</sup> 10 MBPS ISA NETWORK INTERFACE CARD

This quick guide is for users who choose the Express installation option within the 3Com Installation Wizard to install and configure the EtherLink 10 Mbps ISA network interface card (3C509B NIC). Express installation is the choice for typical users who want a fast and easy installation method with minimal user intervention.

Express installation loads the latest drivers from the *EtherDisk* diskette, automatically tests the NIC and your network, and dynamically binds TCP/IP to the NIC.

If you do not have a DHCP server on your network, or if you have a static TCP/IP address, you must use the Custom installation option instead to install and configure the NIC.

To use Express installation, you must install the NIC in a PC that:

- Runs Microsoft Windows 95 or Windows 98 (Windows 95/98).
- Supports the Windows 95/98 Plug and Play feature.

If your PC is running Windows 95/98, go to the next section to determine if your PC supports Plug and Play.

For all other Windows operating systems, see Chapter 1 in the *EtherLink 10 Mbps ISA Network Interface Card User Guide* for procedures on how to install the NIC.

# Performing the Windows 95/98 Preinstallation Procedure

Before you install the NIC in your PC, you must perform the following procedure to properly set up your system environment. This procedure deletes the default .INF file and the default Windows driver for the NIC. If you do not perform this procedure, the 3Com Installation Wizard will not run successfully and the NIC software will not be installed.

Follow these steps to perform the preinstallation procedure:

- 1 Turn the power on and boot Windows 95/98.
- 2 Click *Start* in the Windows 95/98 taskbar, and then click *Run*.
- 3 Insert EtherDisk diskette 2 in drive A, and then enter: a:\preinstl
- 4 Click OK.

The preinstallation program checks your PC to determine whether it supports Plug and Play.

- If your PC supports Plug and Play, the 3Com Ethernet Preinstallation Software screen appears, displaying a list of available IRQs. Write down these IRQs. You may need this information if you have a problem installing the NIC.
- If your PC does not support Plug and Play, a different screen appears, confirming that a Plug and Play BIOS is not installed in your PC. In this case, you cannot use this quick guide. Instead, you must install the NIC using the Custom installation option within the 3Com Installation Wizard. See Chapter 2 in the *EtherLink 10 Mbps ISA Network Interface Card User Guide* for the Custom installation procedure.

### 5 Click OK.

The next step is to install the NIC.

# **Installing the NIC**

The following instructions apply to installing the 3C509B NIC in most PCs. Refer to the manual that accompanied your PC if the following instructions are not appropriate for your PC.

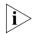

You must have either one ISA slot or one EISA slot available in your PC in which to install the NIC.

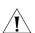

**CAUTION:** Each NIC is packed in antistatic packaging to protect it during shipment. Before handling the NIC, touch the bare metal case of your PC. While you are handling the NIC, wear a wrist strap attached to the PC chassis.

Remove all jewelry from your hands and wrists and use only insulated or nonconducting tools.

Follow these steps to install the NIC in your PC:

- 1 Turn off power to the PC, and remove the power cord from the PC.
- 2 Unscrew the cover screws and remove the cover.

On some PCs, it may be necessary to remove all cables before the cover can be removed.

3 Locate an available ISA or EISA slot and remove the screw from the corresponding backplate (Figure 1). Save the screw.

Some PCs have both ISA and PCI slots. Make sure that you install the EtherLink 10 ISA NIC in either an ISA or an EISA slot. See Figure 1.

PCI slots, the shortest of the three types of slots, are white. The longer ISA slots are black. EISA slots, the longest, are brown.

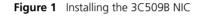

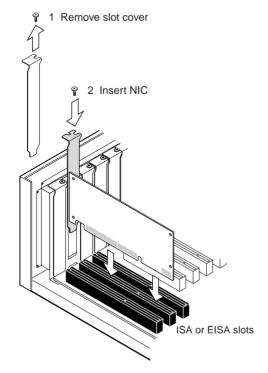

- 4 Remove and discard the slot cover.
- 5 Ensure that the shape and length of the edge connector on the NIC match the slot in the PC that you intend to use (Figure 1).
- 6 Carefully insert the NIC in the slot. Press firmly with steady pressure to ensure that the NIC is fully seated in the slot.

When the NIC is correctly inserted in the slot, the NIC backplate is flush with the PC backplate.

7 Secure the NIC with the backplate screw.

# 8 Replace the PC cover. Reinsert and tighten the cover screws.

- 9 Reconnect all power and peripheral cables.
- 10 Turn the power on and boot Windows 95/98.

# 11 Connect the NIC port to the network cable.

Make sure the network cable is connected to the network.

The next step is to install the network driver.

# **Installing the Network Driver**

The following sections describe how to set up your system environment when installing the NIC in a Windows 95 or Windows 98 PC that has a Plug and Play BIOS installed.

- If you are installing the NIC in a Windows 95 PC, go to the next section.
- If you are installing the NIC in a Windows 98 PC, go to "<u>Installing the Network Driver for Windows 98</u>" on page 8.

# Installing the Network Driver for Windows 95

This section describes how to set up your system environment when installing the NIC in a Windows 95 PC that has a Plug and Play BIOS installed, and that is running Windows 95 version 950b (also known as version B, OSR2, or the "OEM" version).

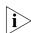

If your PC is running Windows 95 version 950 (also known as version 950a, version A, or the "retail" version), you can still use Express installation; but see the EtherLink 10 Mbps ISA Network Interface Card User Guide for NIC driver installation instructions.

Follow these steps to configure the NIC:

# 1 Turn the power on and boot Windows 95.

The New Hardware Found screen appears. The Update Device Driver Wizard then displays the screen shown in Figure 2.

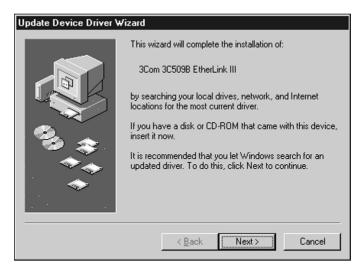

#### Figure 2 Updated Device Driver Wizard Screen

### 2 Insert EtherDisk diskette 1 in drive A.

### 3 Click Next.

6

Windows 95 confirms that it has found the updated NIC driver, and displays it. For example:

```
3Com EtherLink 10 ISA TPO (3C509b-TPO) in PnP mode
```

### 4 Click Finish.

The Insert Disk dialog box appears, prompting you for the disk labeled:

3Com EtherDisk for EtherLink 10 ISA Family Adapters (Disk 1)

### 5 Click OK.

The Copying Files dialog box appears, prompting you for the location of files on *EtherDisk* diskette 1:

# 6 If it is not already displayed in the Copy files from entry box, type:

**a:**\

## 7 Click OK.

Windows 95 copies files from the *EtherDisk* diskette to the PC hard drive and builds a driver information database.

- If you have never assigned computer and workgroup names for this PC, Windows displays the Network screen (Figure 3). In this case, continue at <u>step 8</u>.
- If you have previously assigned computer and workgroup names for this PC, the 3Com Installation Wizard starts. Go to "<u>Performing an Express Installation</u>" on page 11.

Figure 3 Network Screen

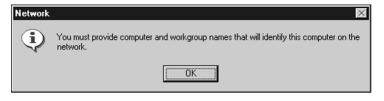

### 8 Click OK.

The Identification tab of the Network screen appears, as shown in Figure 4.

Figure 4 Identification Tab of the Network Screen

| Network                  |                                                                                                    | $\times$ |
|--------------------------|----------------------------------------------------------------------------------------------------|----------|
| Configuration Ider       | ntification Access Control                                                                                                    | 1        |
| comput<br>comput         | ws uses the following information to identify your<br>ter on the network. Please type a name for this<br>ter, the workgroup it will appear in, and a short<br>tion of the computer. |          |
| Computer name:           | COMPUTER #5                                                                                                    |          |
| Workgroup:               | BLUE                                                                                                    |          |
| Computer<br>Description: | Tom's Computer                                                                                                    |          |
|                          | Close                                                                                                    |          |

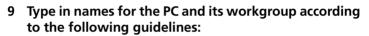

| Computer name        | Identifies the computer on the network<br>for other users. This entry must be a<br>unique name of 15 characters or fewer,<br>containing no spaces.                              |
|----------------------|----------------------------------------------------------------------------------------------------|
| Workgroup            | Identifies the group to which your computer<br>belongs. If you are setting up a simple<br>peer-to-peer network, this entry must be<br>the same for all the PCs in your network. |
| Computer Description | Displays additional details to other users<br>on the network about this PC. Filling this<br>field is optional.                                                                  |

### 10 Click Close.

The Insert Disk dialog box then appears, prompting you for the disk labeled:

3Com NIC Windows 95/98 Installation Media

- 11 Click OK.
- 12 If it is not already displayed in the Copy files from entry box, type:

**a:**\

### 13 Click OK.

The 3Com Installation Wizard starts. The next step is to configure the 3C509B NIC. Go to "<u>Performing an Express</u> Installation" on page 11.

### **Installing the Network Driver for Windows 98**

This section describes how to set up your system environment when installing the NIC in a Windows 98 PC that has a Plug and Play BIOS installed.

Follow these steps to configure the NIC:

### 1 Turn the power on and boot Windows 98.

The New Hardware Found screen appears. Then the Add New Hardware Wizard screen is displayed, as shown in <u>Figure 5</u>.

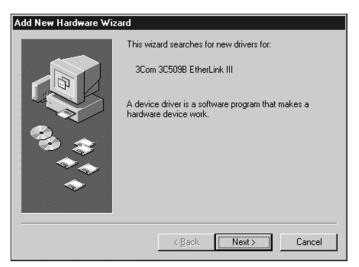

Figure 5 Add New Hardware Wizard Screen (1)

# 2 Insert *EtherDisk* diskette 1 in drive A, and then click *Next*.

Windows 98 asks whether you want Windows to search for the best driver or display a list of drivers from a specific location.

# **3** Select Search for the best driver for your device (*Recommended*), and then click *Next*.

Windows 98 requests that you select the drive locations for its driver search.

### 4 Select Floppy disk drives, and then click Next.

Windows locates the driver and requests that you verify that you want to install it, as shown in Figure 6.

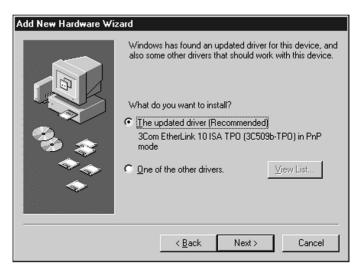

Figure 6 Add New Hardware Wizard Screen (2)

# 5 Select *The updated driver (Recommended)* and then click *Next*.

Windows again requests that you verify the displayed driver.

### 6 Click Next.

Windows 98 copies the required files to your hard disk and builds the driver information database.

The 3Com Installation Wizard starts.

The next step is to configure the 3C509B NIC through Express installation. Go to the next section.

# Performing an Express Installation

After copying the installation files to your hard disk, the 3Com Installation Wizard starts and displays the first screen.

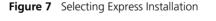

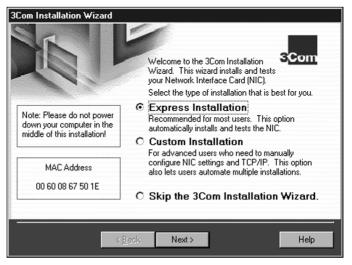

Follow these steps to perform an Express installation:

# 1 Select the *Express Installation* radio button, as shown in Figure 7, and then click *Next*.

A number of screens appear, each displaying status messages about establishing configuration settings and automatically running tests.

2 Click OK.

If you have not entered your workgroup name previously, the screen shown in Figure 8 appears. Otherwise, go to step 4.

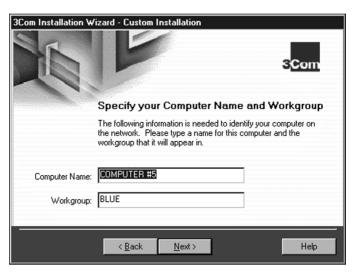

Figure 8 Specify Your Computer Name and Workgroup

# **3** Type the name of your computer and your workgroup in the appropriate fields.

Contact your network administrator for this information if you do not have it.

When Express installation is done, the Installation Complete screen appears, as shown in Figure 9.

### 4 Click Finish.

The next step is to complete the installation.

- If you are installing the NIC in a Windows 95 PC, go to the next section.
- If you are installing the NIC in a Windows 98 PC, go to "Completing Installation for Windows 98" on page 14.

.....

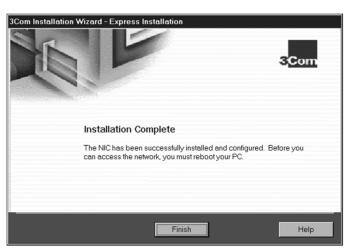

### Figure 9 Installation Wizard Complete Screen

### **Completing Installation for Windows 95**

This section describes how to complete the NIC installation and configuration under Windows 95 after you close the 3Com Installation Wizard.

The Insert Disk dialog box appears, prompting you for the Windows 95 CD.

- 1 Insert the Windows 95 CD in your CD-ROM drive and click *OK*.
- 2 In the Copy files from box, enter the path to your CD-ROM drive, and then click *OK*.

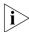

A final Windows Add New Hardware Wizard screen may appear. If this screen appears, click Finish. Otherwise, continue.

The System Settings Change dialog box appears, prompting you to restart.

#### Figure 10 System Settings Change Dialog Box

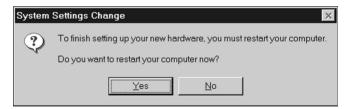

#### 3 Click Yes.

You have successfully installed and configured the NIC under Windows 95.

For information about troubleshooting if you have a problem, see "<u>Running Diagnostics</u>" on <u>page 16</u>.

### **Completing Installation for Windows 98**

This section describes how to complete the NIC installation and configuration under Windows 98 after you close the 3Com Installation Wizard.

Windows continues copying files, and prompts you to insert *EtherDisk* diskette 1.

 Figure 11
 Prompt for EtherDisk Diskette 1

| Copying | Files                                                                                                    | ×                                 |
|---------|----------------------------------------------------------------------------------------------------|-----------------------------------|
| _       | The file 'TCAATDI.INF' on 3Com EtherDisk<br>for EtherLink 10 ISA Family Adapters (Disk 1)<br>cannot be found.<br>Insert 3Com EtherDisk for EtherLink 10 ISA<br>Family Adapters (Disk 1) in the selected<br>drive, and click 0K. | OK<br>Cancel<br><u>S</u> kip File |
|         | Copy files from:                                                                                                    | <u>D</u> etails                   |

1 Verify that *EtherDisk* diskette 1 is in drive A. In the Copy files from box, type:

**a:**\

# 2 Click OK.

Windows 98 copies files from the PC floppy drive to the hard drive, and then requests that you insert the Windows 98 CD.

# 3 Remove *EtherDisk* diskette 1 from drive A, insert the Windows 98 CD, and then click *OK*.

Enter the Windows 98 CD directory in the *Copy files from entry box*, usually as follows:

### d:\win98\

If the Windows 98 installation files are on the PC hard drive, click *OK*. Enter the directory in the *Copy files from entry box*, usually as follows:

### c:\windows\options\cabs

or

### c:\win98\

Windows copies the appropriate files to the PC hard drive and displays a message that it has completed installation, as shown in Figure 12.

### Figure 12 Installation Completion Screen

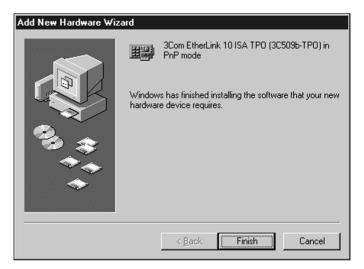

### 4 Click Finish.

The System Settings Change dialog box appears as shown in Figure 13, prompting you to restart.

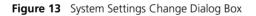

| System Settings Change 🛛 🛛 🔀 |                                                                         |  |
|------------------------------|-------------------------------------------------------------------------|--|
| 3                            | To finish setting up your new hardware, you must restart your computer. |  |
| 4                            | Do you want to restart your computer now?                               |  |
|                              | Yes <u>N</u> o                                                          |  |

### 5 Click Yes.

You have successfully installed and configured the NIC for Windows 98.

# **Running Diagnostics**

The 3Com NIC Doctor (the 3Com NIC Diagnostics program) becomes available once the NIC has been installed. See "Diagnostic Testing Under Windows 95/98 and Windows NT" in Chapter 6 of the *EtherLink 10 Mbps ISA Network Interface Card User Guide* for more information about using the Diagnostics program.

Verify that all existing installed hardware devices are still working. Typical devices to check include a sound card, CD-ROM drive, analog modem, LPT port to a printer, and game ports. If any devices are not working, see Chapter 6 of the user guide or the Windows Troubleshooting Help system.

Copyright © 1999, 1998, 3Com Corporation. All rights reserved.

3Com, the 3Com logo, EtherDisk, and EtherLink are registered trademarks of 3Com Corporation.

Microsoft and Windows are registered trademarks of Microsoft Corporation.

Other brand and product names may be registered trademarks or trademarks of their respective holders.

Unless otherwise indicated, 3Com registered trademarks are registered in the United States and may or may not be registered in other countries.